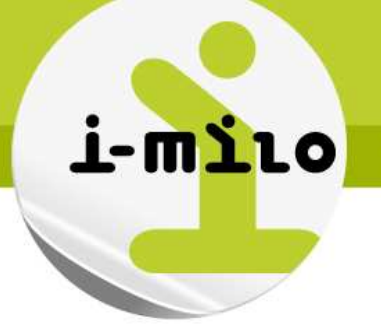

# **Guide utilisateur i-milo**

**>> Décisionnel**

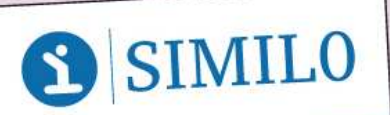

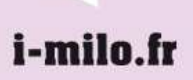

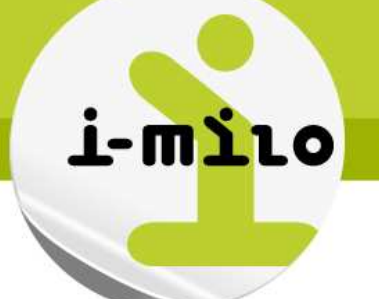

# **Suivi des changements**

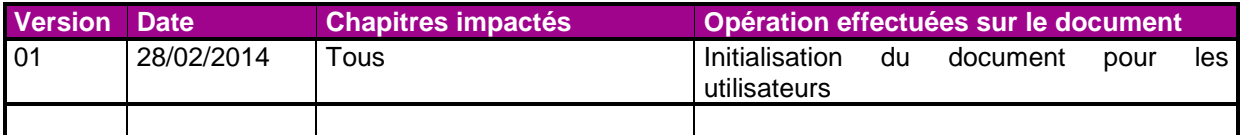

**Contact**

**Equipe i-milo** contact@i-milo.fr

Ce document est la propriété de SIMILO. Il ne peut être utilisé, reproduit ou divulgué, même partiellement, sans son autorisation écrite préalable.<br>Copyright SIMILO

**SIMILO** 

River Ouest • 80 quai Voltaire • 95877 Bezons cedex Tél.: + 33 (0) 1 73 26 00 00 · Mail : contact@i-milo.fr

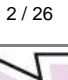

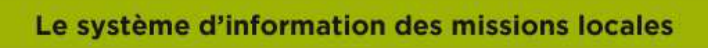

## **SOMMAIRE**

i-milo

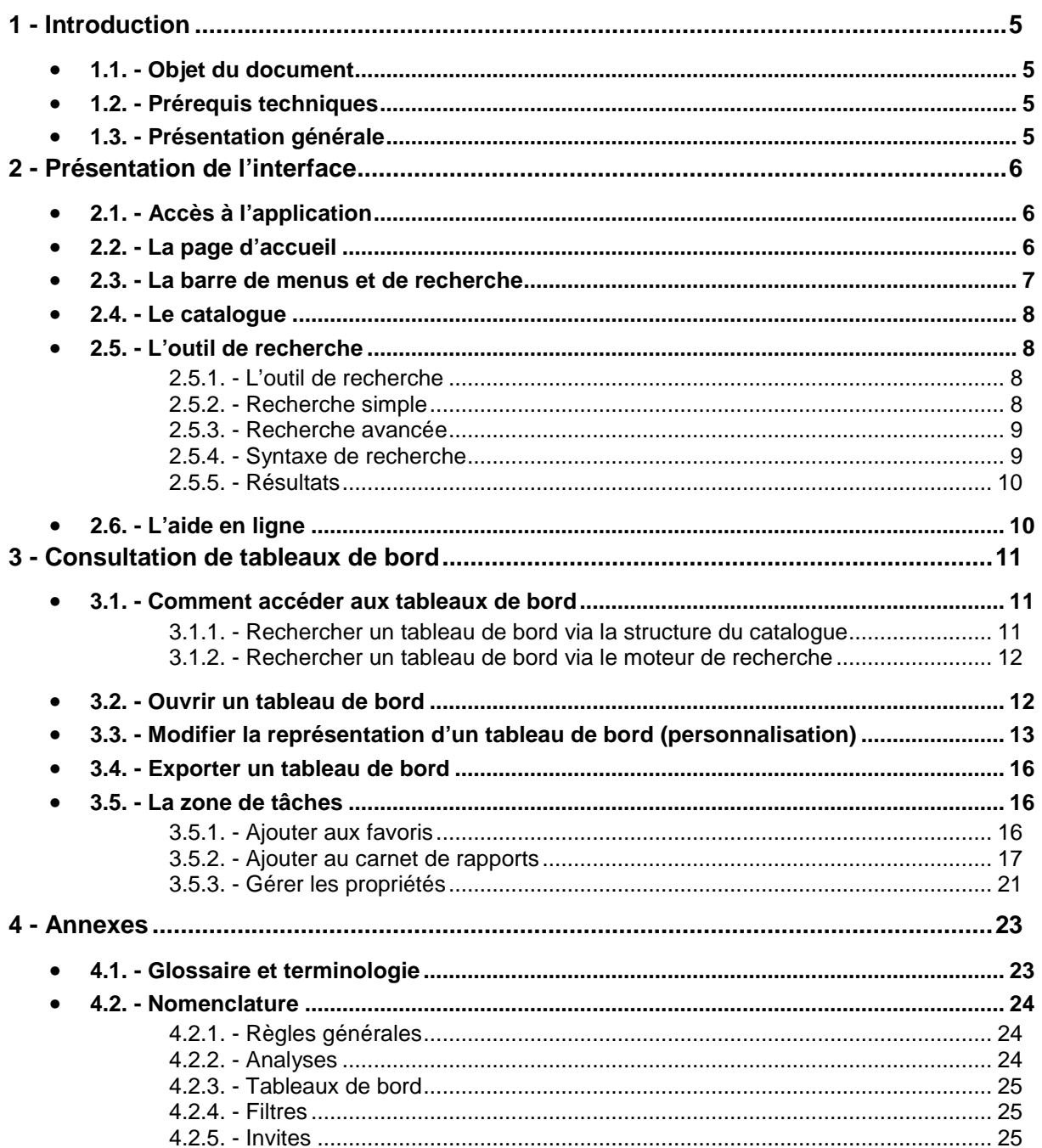

Ce document est la propriété de SIMILO. Il ne peut être utilisé, reproduit ou divulgué, même partiellement, sans son autorisation écrite préalable.<br>Copyright SIMILO

 $3/26$  $\overline{V}$ 

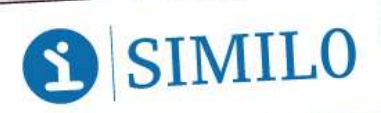

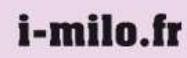

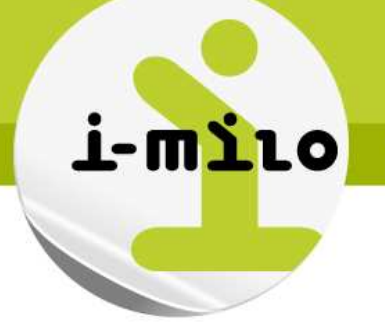

Ce document est la propriété de SIMILO. Il ne peut être utilisé, reproduit ou divulgué, même partiellement, sans son autorisation écrite préalable.<br>Copyright SIMILO

4 / 26  $\overline{V}$ 

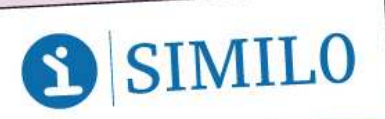

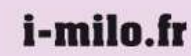

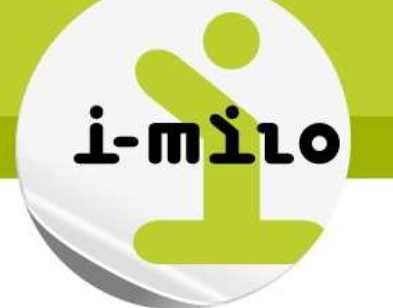

# **1 - INTRODUCTION**

#### **1.1. - OBJET DU DOCUMENT**

Le présent document décrit l'application décisionnelle de l'application i-milo, basée sur le logiciel OBIEE (Oracle Business Intelligence Enterprise Edition) 11g.

#### **1.2. - PREREQUIS TECHNIQUES**

Afin d'accéder et d'utiliser l'application, certains prérequis techniques sont nécessaires :

- Disposer d'une connexion internet.
- Utiliser un des navigateurs suivants :
	- o IE 9.x
	- o Firefox 5+
	- o Google Chrome 11+
	- o Safari 5.x

**A noter que lors de la phase de VA, seul le navigateur Firefox est compatible pour pouvoir accéder au catalogue.** 

#### **1.3. - PRESENTATION GENERALE**

L'application décisionnelle est basée sur le module Analytics de solution décisionnelle OBIEE (Oracle Business Intelligence Entreprise Edition) qui permet notamment, selon les droits définis, de :

- Consulter des tableaux de bord (module utilisateur) ;
- Créer et gérer des tableaux de bords personnalisés (module utilisateur avancé) ;
- Créer et gérer des analyses, et les partager (module expert).

Des guides complémentaires permettent d'utiliser un outil de mise en forme avancée, ainsi que de comprendre le modèle de données mis en place sur i-milo.

Contrairement à l'usage qui avait été fait précédemment, cette application décisionnelle ne permet pas de :

- Gérer des alertes ;
- Créer et gérer des groupes statistiques et dynamiques ;
- Créer et gérer des listes transactionnelles.

Ces dernières fonctionnalités peuvent être réalisées via l'application transactionnelle du module Conseiller.

Ce document est la propriété de SIMILO. Il ne peut être utilisé, reproduit ou divulgué, même partiellement, sans son autorisation écrite préalable. .<br>Copyright SIMILC

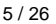

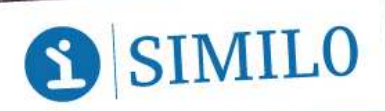

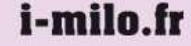

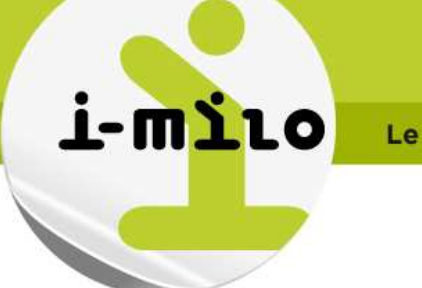

# **2 - PRESENTATION DE L'INTERFACE**

#### **2.1. - ACCES A L'APPLICATION**

Depuis le portail « Conseiller » ou « Administration », sélectionner le portail « BI ». L'ouverture de l'application se fait automatiquement sans avoir besoin de se ré-identifier.

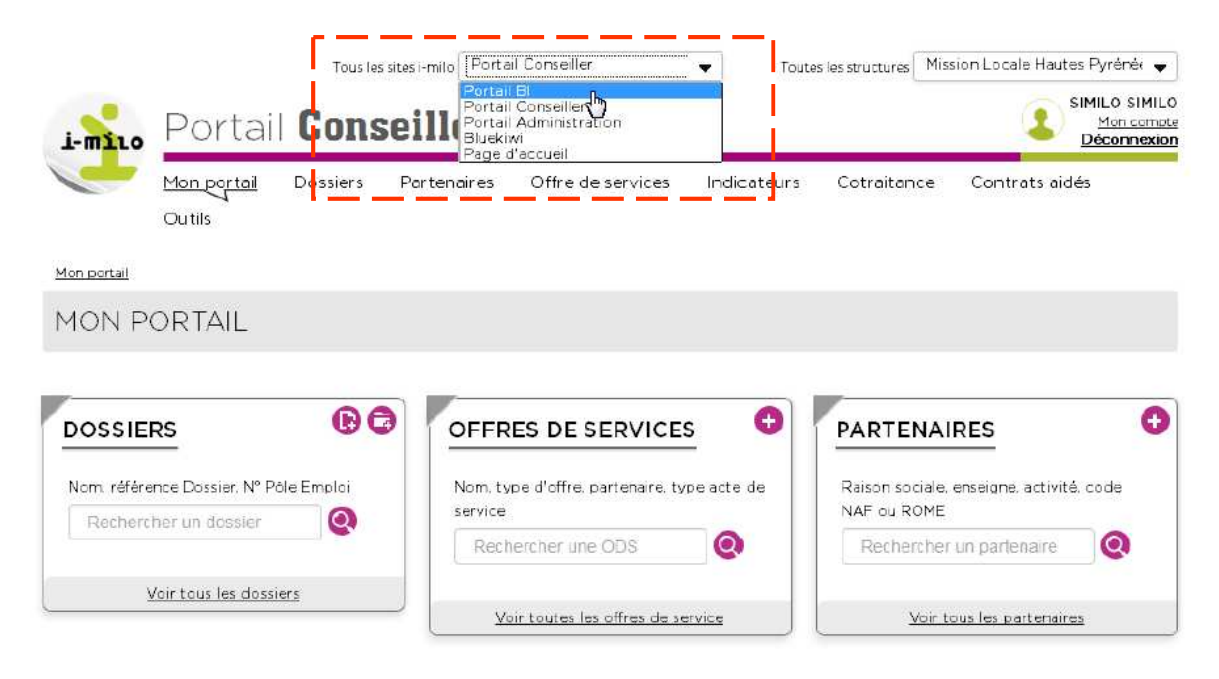

## **2.2. - LA PAGE D'ACCUEIL**

Par défaut, un utilisateur arrive sur la « page d'accueil » d'OBIEE Analytics.

Ce document est la propriété de SIMILO. Il ne peut être utilisé, reproduit ou divulgué, même partiellement, sans son autorisation écrite préalable.<br>Copyright SIMILO

6 / 26

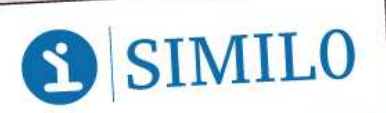

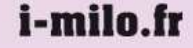

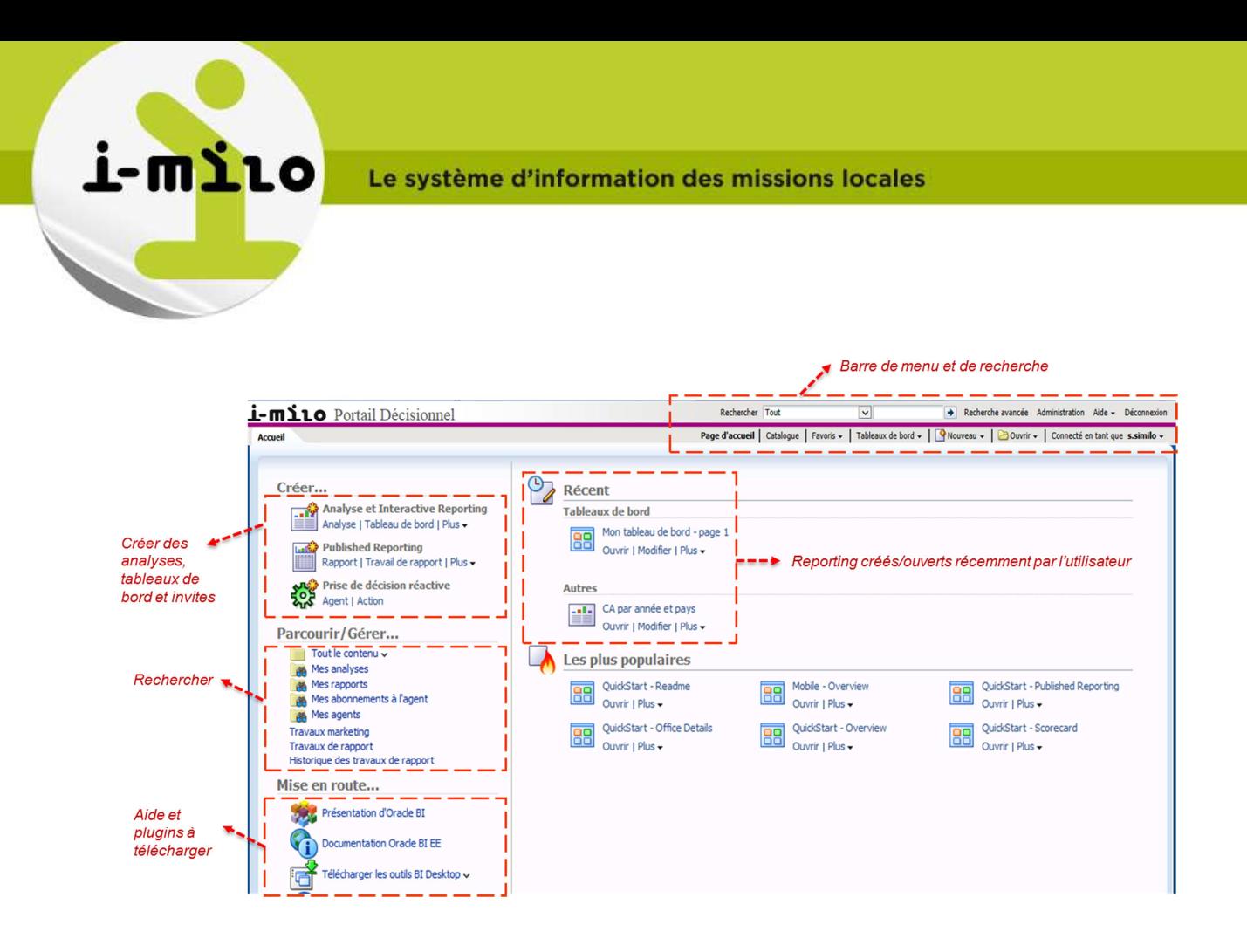

#### **2.3. - LA BARRE DE MENUS ET DE RECHERCHE**

La barre de menus est toujours visible, quelle que soit la page ouverte. Les fonctionnalités sont accessibles selon les droits définis pour l'utilisateur.

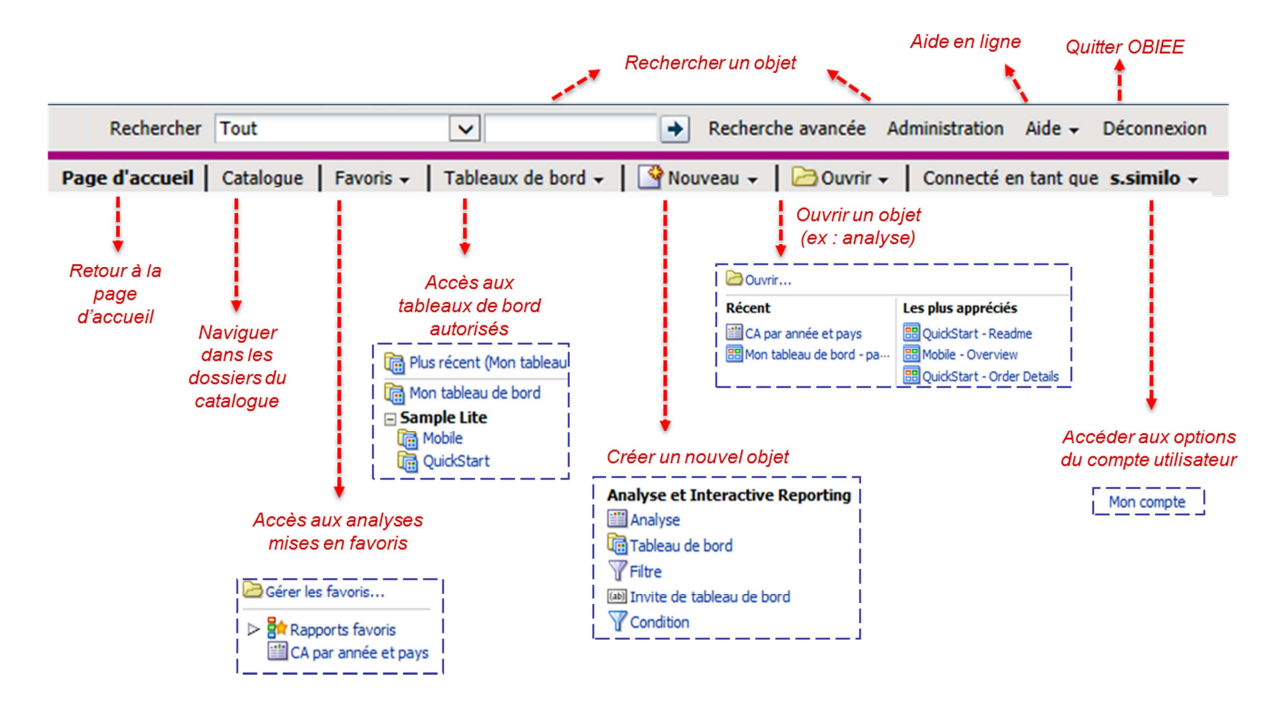

Ce document est la propriété de SIMILO. Il ne peut être utilisé, reproduit ou divulgué, même partiellement, sans son autorisation écrite préalable.<br>Copyright SIMILO 7 / 26

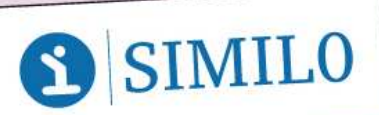

River Ouest • 80 quai Voltaire • 95877 Bezons cedex Tél.: + 33 (0) 1 73 26 00 00 · Mail : contact@i-milo.fr

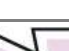

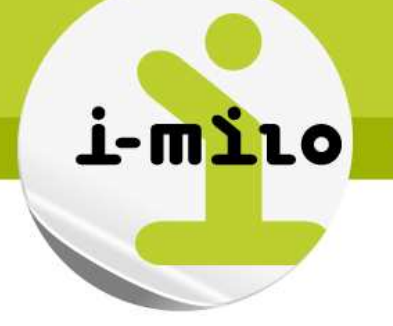

## **2.4. - LE CATALOGUE**

Le catalogue est une arborescence de dossiers.

Chaque utilisateur dispose de ses dossiers personnels et de dossiers publics ou « dossiers partagés » (mallette, ML, région, CPO, …) qui sont mis à disposition selon les droits accordés par l'administrateur.

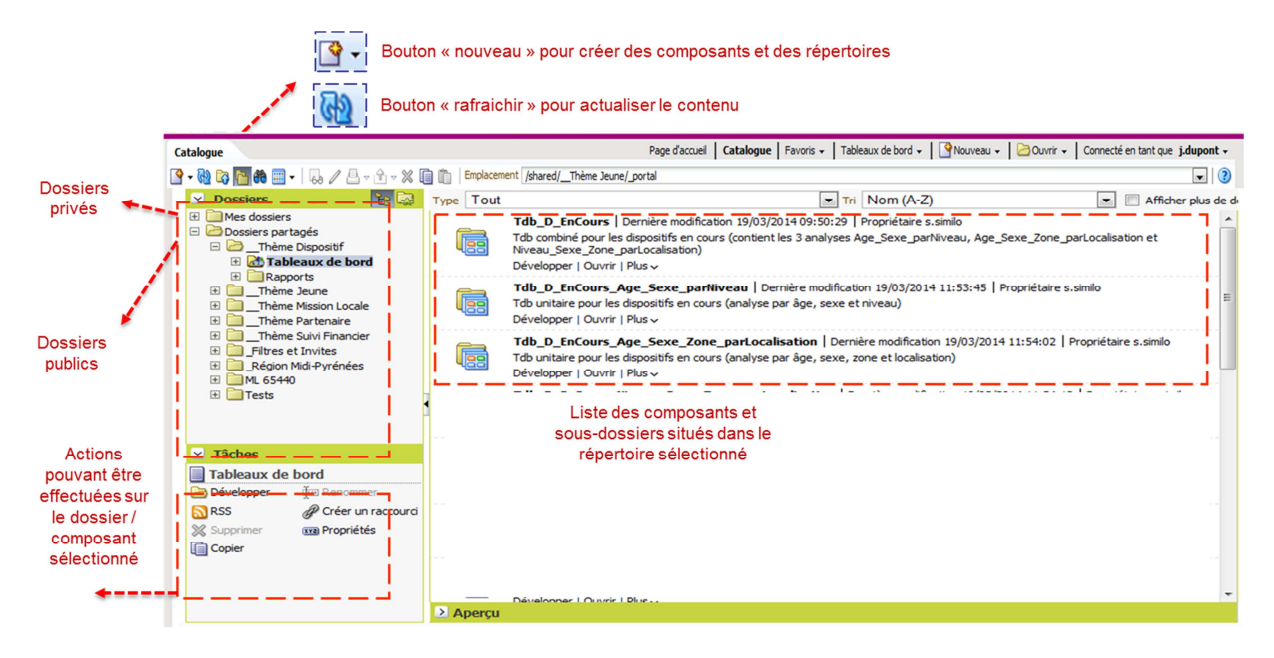

## **2.5. - L'OUTIL DE RECHERCHE**

#### 2.5.1. - **L'outil de recherche**

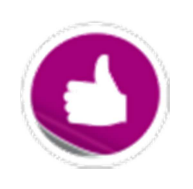

La recherche s'effectue, pour chaque élément, sur le **nom de l'élément**, son **emplacement**, son **type** et sur sa **description.** 

**A noter que l'outil ne prend pas en compte la casse, mais tient compte des accents.**

## 2.5.2. - **Recherche simple**

L'outil de recherche simplifié est disponible dans la bannière située en haut de chaque page (page d'accueil, catalogue, création / modification d'élément).

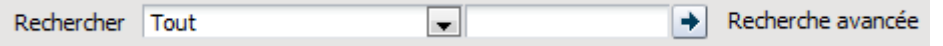

Il permet de rechercher un d'élément en fonction de son type (analyse, tableau de bord, filtre, invite de

Ce document est la propriété de SIMILO. Il ne peut être utilisé, reproduit ou divulgué, même partiellement, sans son autorisation écrite préalable. Copyright SIMILC 8 / 26

i-milo.fr

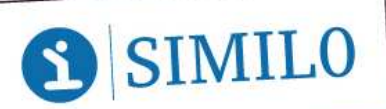

tableau de bord…) et de son nom (ou d'une partie). La recherche s'effectue à partir de la racine (peut donc être long).

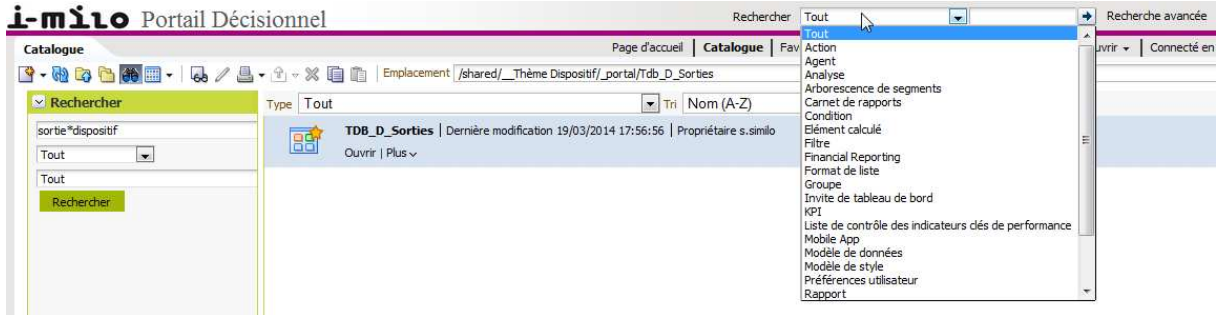

#### 2.5.3. - **Recherche avancée**

i-milo

Il est néanmoins possible de réduire le temps de recherche : en passant par la recherche avancée (lien en rouge ci-dessous). Le formulaire de recherche avancée s'affiche aussi automatiquement (sur la droite ci-dessus) avec le résultat d'une recherche simple.

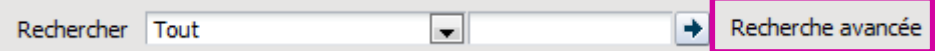

La recherche avancée a seulement la fonctionnalité « Emplacement » de plus que la recherche simple. Il s'agit d'une liste déroulante qui permet de restreindre la recherche. Cette fonctionnalité est cependant limitée puisqu'elle ne permet de choisir qu'entre « Mes dossiers », « Dossiers partagés » ou « Tout ».

Pour effectuer une recherche dans un dossier spécifique, il faut d'abord se placer dans ce dossier (via le catalogue) puis cliquer sur « Recherche avancée » en haut de la page. Dans ce cas, le dossier courant apparaît dans la liste déroulante « Emplacement ». Si l'on n'est pas dans le dossier dans lequel on veut effectuer la recherche, celui-ci n'apparait pas dans la liste.

#### 2.5.4. - **Syntaxe de recherche**

Il est possible de faire des recherches plus poussées avec l'aide des caractères spéciaux ( $\land$  et \$). Par exemple :

- Eléments commençant par 'texte' : dans la barre de recherche, taper '^texte'
- Eléments terminant par 'texte' : dans la barre de recherche, taper 'texte**\$**'

#### Exemple :

Si l'on souhaite rechercher tous les éléments **commençant** par '1eraccueil', il faut taper : **^1eraccueil**  Si l'on souhaite rechercher tous les éléments **terminant** par 'Localisation', il faut taper : **localisation\$** Si l'on souhaite rechercher toutes les éléments **contenant**, dans cet ordre, 'Dispositif' et 'Sorties', il faut taper : **dispositif\*sorties**

Ce document est la propriété de SIMILO. Il ne peut être utilisé, reproduit ou divulgué, même partiellement, sans son autorisation écrite préalable. .<br>Copyright SIMILC

9 / 26

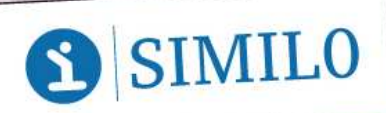

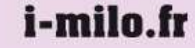

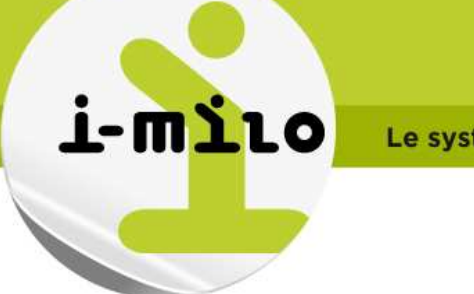

#### 2.5.5. - **Résultats**

OBIEE n'affiche aucun message s'il n'y a aucun résultat à la recherche. Mais il est possible de savoir quand la recherche est terminée : l'horloge qui tourne (flèche rouge ci-dessous) pendant la recherche disparaît.

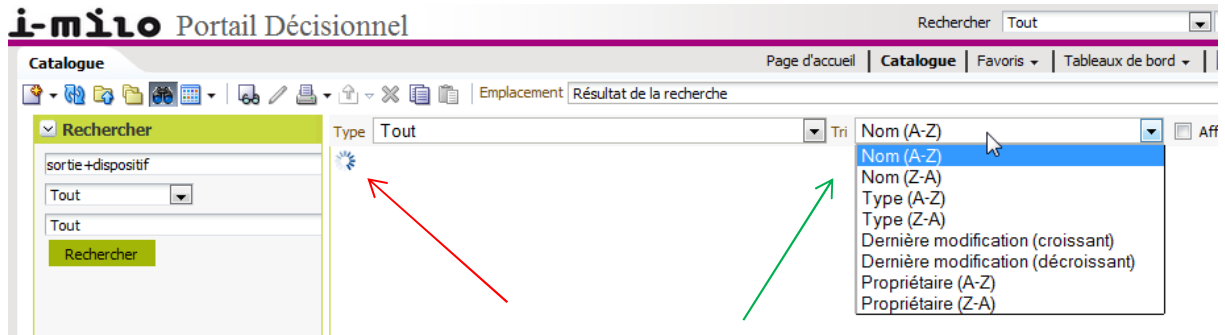

S'il y a des résultats, ils s'affichent par défaut dans l'ordre choisi. Il est possible de les trier suivant d'autres critères (flèche verte ci-dessus).

#### **2.6. - L'AIDE EN LIGNE**

Il est possible d'afficher l'aide en ligne depuis la barre de menus et de recherche :

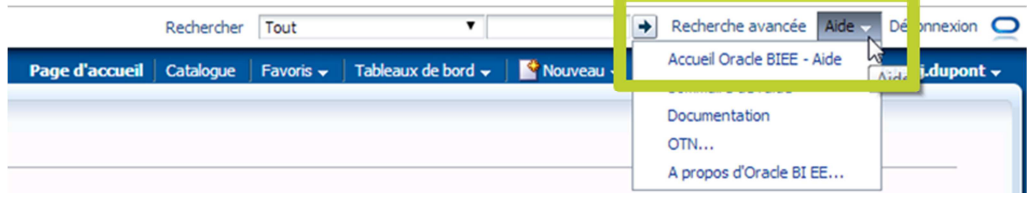

Chaque page dispose également de son aide spécifique :

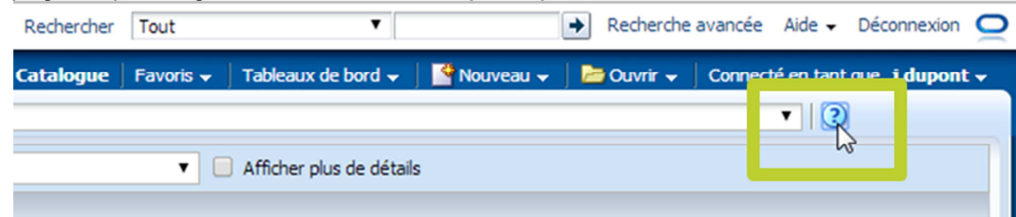

L'aide en ligne est une aide générique de l'outil OBIEE. Il se peut, selon vos droits, que vous n'ayez pas accès à l'ensemble des fonctionnalités décrites dans l'aide en ligne.

Ce document est la propriété de SIMILO. Il ne peut être utilisé, reproduit ou divulgué, même partiellement, sans son autorisation écrite préalable.<br>Copyright SIMILO

10 / 26

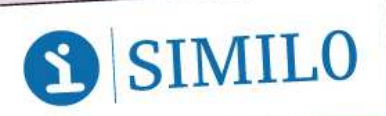

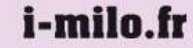

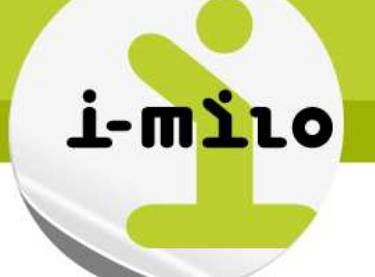

# **3 - CONSULTATION DE TABLEAUX DE BORD**

Selon les droits dont dispose l'utilisateur, il est possible de consulter des tableaux de bord, ou d'autres objets métiers. Chacun dispose de son propre icône pour pouvoir les reconnaître facilement :

- Tableau de bord
- Analyse
- Rapport
- **Filtres**
- **Invites**  $[ab]$

#### **3.1. - COMMENT ACCEDER AUX TABLEAUX DE BORD**

La recherche d'un tableau de bord se fait depuis le catalogue ou depuis le moteur de recherche.

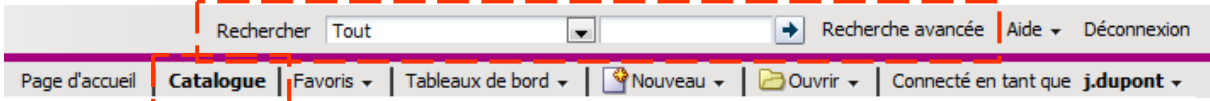

A noter que les tableaux de bord du catalogue se trouvent également depuis le raccourci « Tableaux de bord » présent dans la barre de menu.

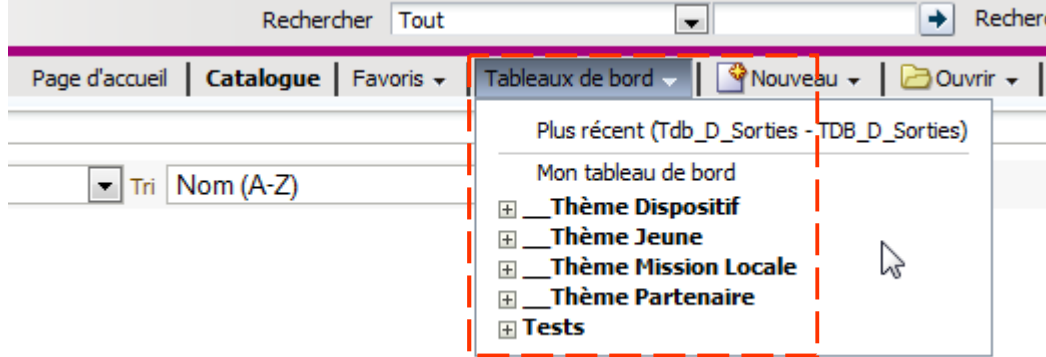

#### 3.1.1. - **Rechercher un tableau de bord via la structure du catalogue**

Le catalogue est composé de 2 principaux dossiers : « Mes dossiers » qui sont les dossiers personnels, et les « Dossiers partagés » qui sont les dossiers publics.

Les « **Dossiers partagés** » reprennent l'ensemble des tableaux de bord de la mallette, organisés en thèmes (Dispositif, Jeune, Mission Locale, Partenaire, Suivi Financier), mais également les tableaux de bord de la mission locale et de la région.

Ce document est la propriété de SIMILO. Il ne peut être utilisé, reproduit ou divulgué, même partiellement, sans son autorisation écrite préalable Copyright SIMILO 11 / 26

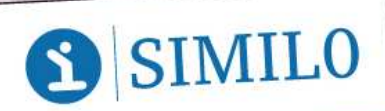

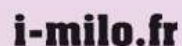

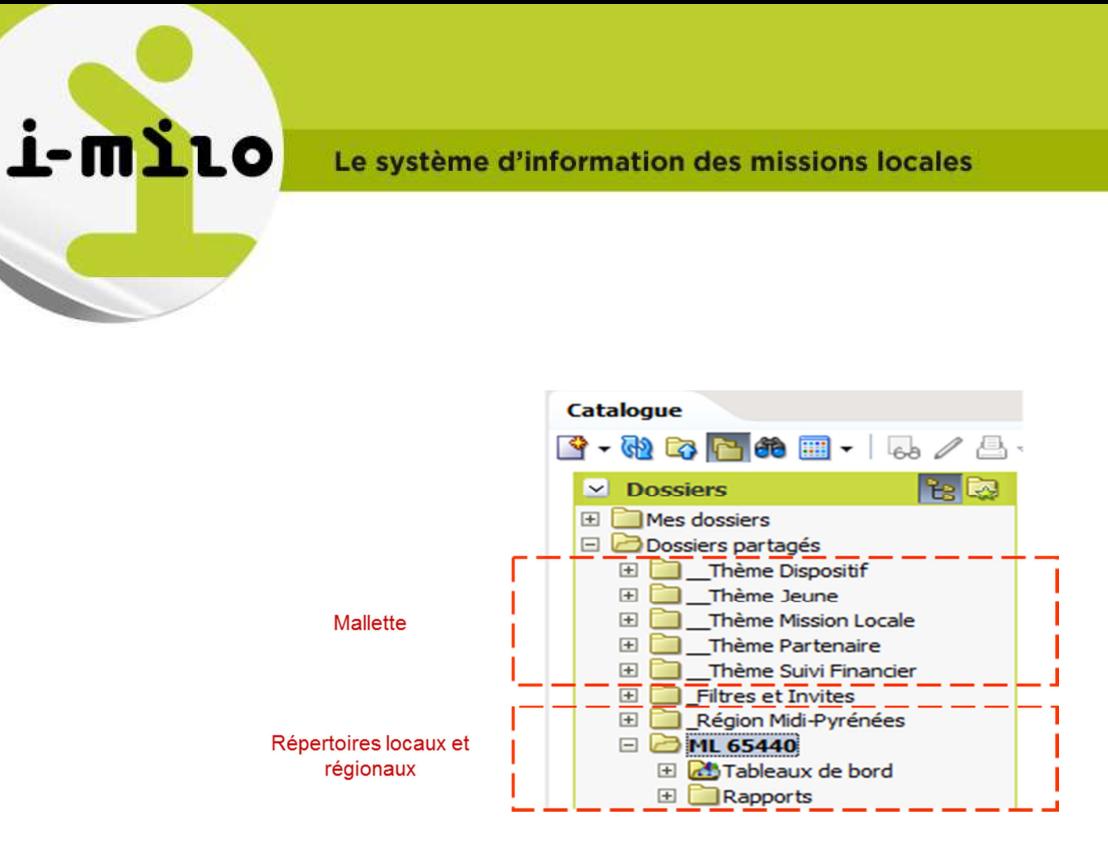

La liste des tableaux de bord présents dans la mallette est présentée en annexe.

## 3.1.2. - **Rechercher un tableau de bord via le moteur de recherche**

Le moteur de recherche effectue une recherche sur :

- le **nom de l'élément**. Le nom de l'élément respecte une nomenclature qui est détaillée en annexe (par exemple Tdb\_D\_Sorties pour le tableau de bord sur les sorties de dispositif)
- son **emplacement**. L'emplacement correspond au dossier dans lequel il est présent (par exemple « Dossiers partagés », « \_Thème Dispositif », …)
- son **type**. Le type précise s'il s'agit d'un tableau de bord, un rapport, une analyse… selon les droits qui sont définis par l'utilisateur.
- sa **description**. La description du tableau de bord.

A noter que l'outil de ne prend pas en compte la casse, mais tient compte des accents.

#### **3.2. - OUVRIR UN TABLEAU DE BORD**

La sélection d'un dossier ou le résultat du moteur de recherche propose une liste de tableaux de bord.

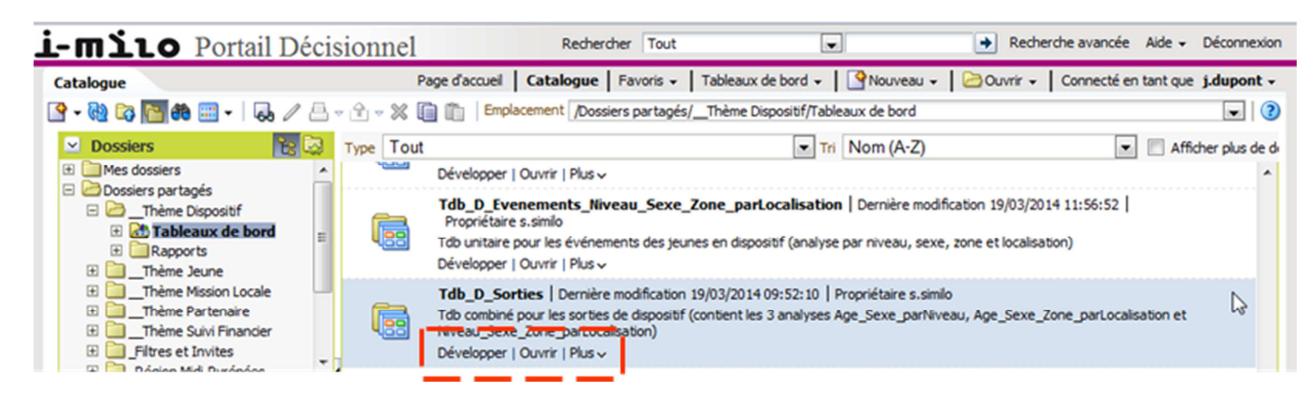

En cliquant sur le lien « Ouvrir », une nouvelle fenêtre s'affiche la fenêtre du tableau de bord. Le tableau de bord peut contenir ou une plusieurs analyses (tableaux ou graphiques) et une zone d'invite qui agit sur toutes les analyses présentent dans le tableau de bord.

Ce document est la propriété de SIMILO. Il ne peut être utilisé, reproduit ou divulgué, même partiellement, sans son autorisation écrite préalable. Copyright SIMILO 12 / 26

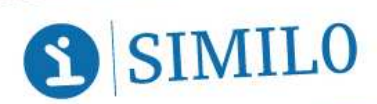

River Ouest • 80 quai Voltaire • 95877 Bezons cedex Tél.: + 33 (0) 1 73 26 00 00 · Mail : contact@i-milo.fr

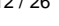

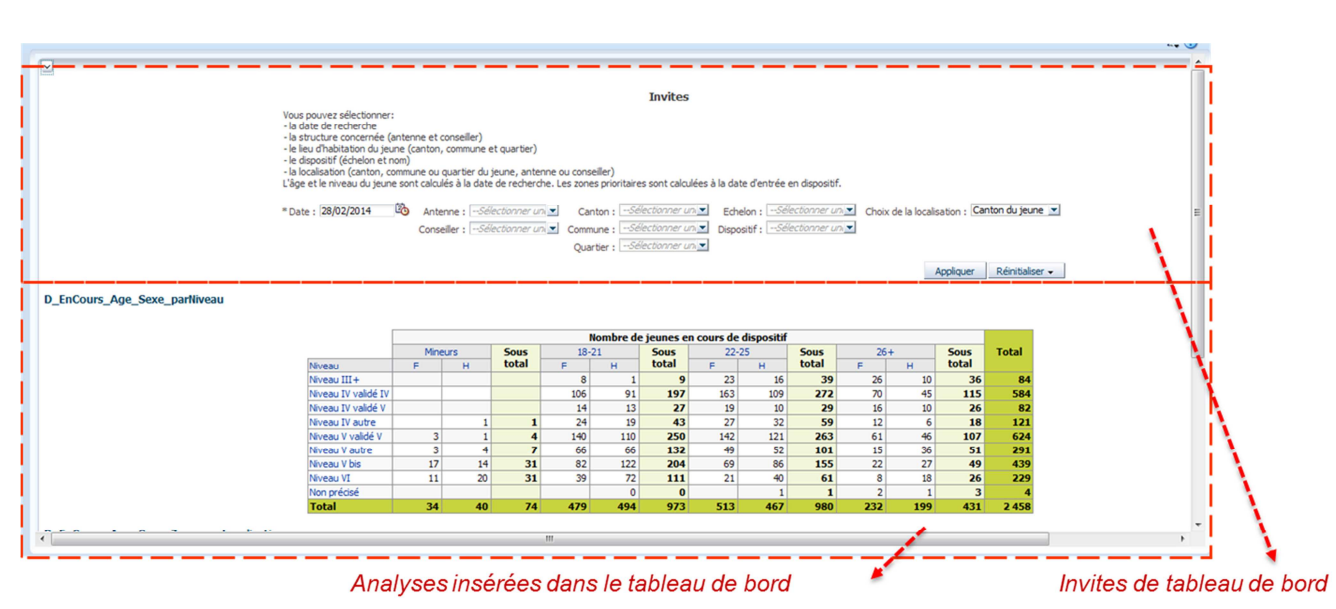

En cas de modification d'une invite, cliquer sur « Appliquer », et pour revenir aux valeurs par défaut, cliquer sur « Réinitialiser ».

> Réinitialiser « Appliquer

A noter qu'il est possible d'afficher un aperçu du tableau de bord (avec les invites sélectionnées par défaut pour avoir une représentation rapide). Pour cela, agrandir la zone d'aperçu qui se trouve en bas de la page (lorsqu'un tableau de bord est sélectionné).

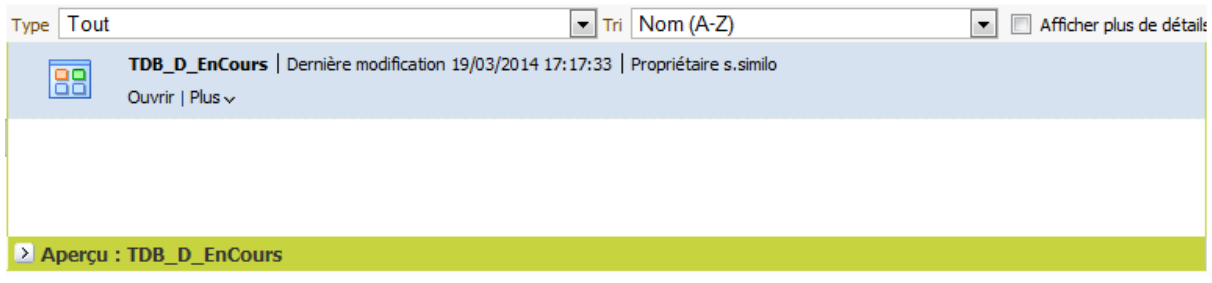

#### **3.3. - MODIFIER LA REPRESENTATION D'UN TABLEAU DE BORD (PERSONNALISATION)**

Il est possible de modifier le mode de représentation en triant les lignes et colonnes, mais également en les déplaçant.

Sur chaque titre de ligne des flèches proposent de trier les colonnes par ordre croissant ou décroissant.

Ce document est la propriété de SIMILO. Il ne peut être utilisé, reproduit ou divulgué, même partiellement, sans son autorisation écrite préalable.<br>Copyright SIMILO

13 / 26

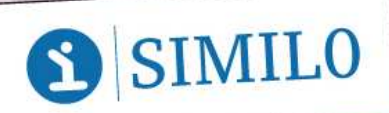

i-milo

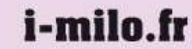

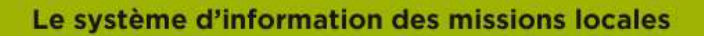

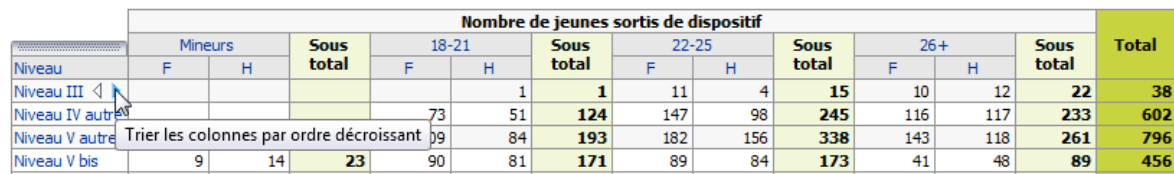

Sur chaque titre de colonnes des flèches proposent de trier les lignes par ordre croissant ou décroissant.

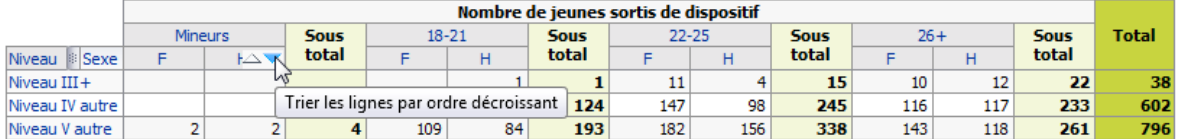

En passant la souris sur le nom d'une colonne ou d'une ligne, un onglet apparaît qu'il est possible de modifier.

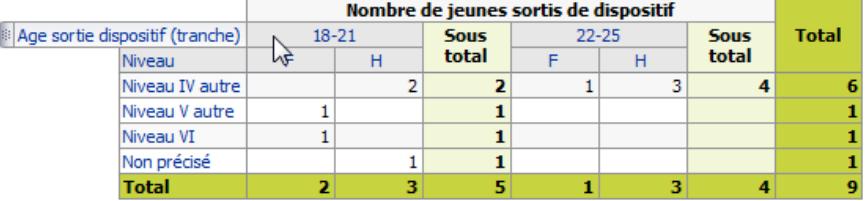

Cet onglet peut être déplacé en ligne ou en colonne pour modifier l'aspect du tableau :

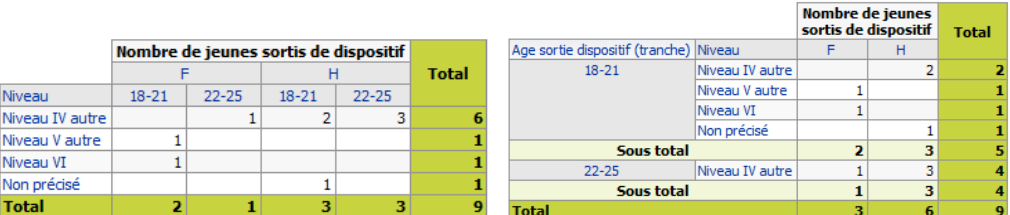

Les modifications d'invite et de représentation (tris, colonnes et lignes, …) peuvent être enregistrées comme des personnalisations au niveau des Options de page.

Ce menu propose d'enregistrer la personnalisation en cours, puis de choisir un nom de personnalisation, le mode de diffusion (pour soi, ou pour d'autres), et le caractère par défaut.

Ce document est la propriété de SIMILO. Il ne peut être utilisé, reproduit ou divulgué, même partiellement, sans son autorisation écrite préalable.<br>Copyright SIMILO

14 / 26

 $\frac{1}{2}$   $\leq$ Options de page

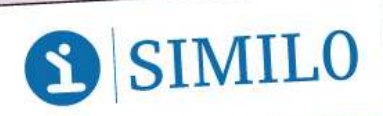

i-milo

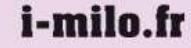

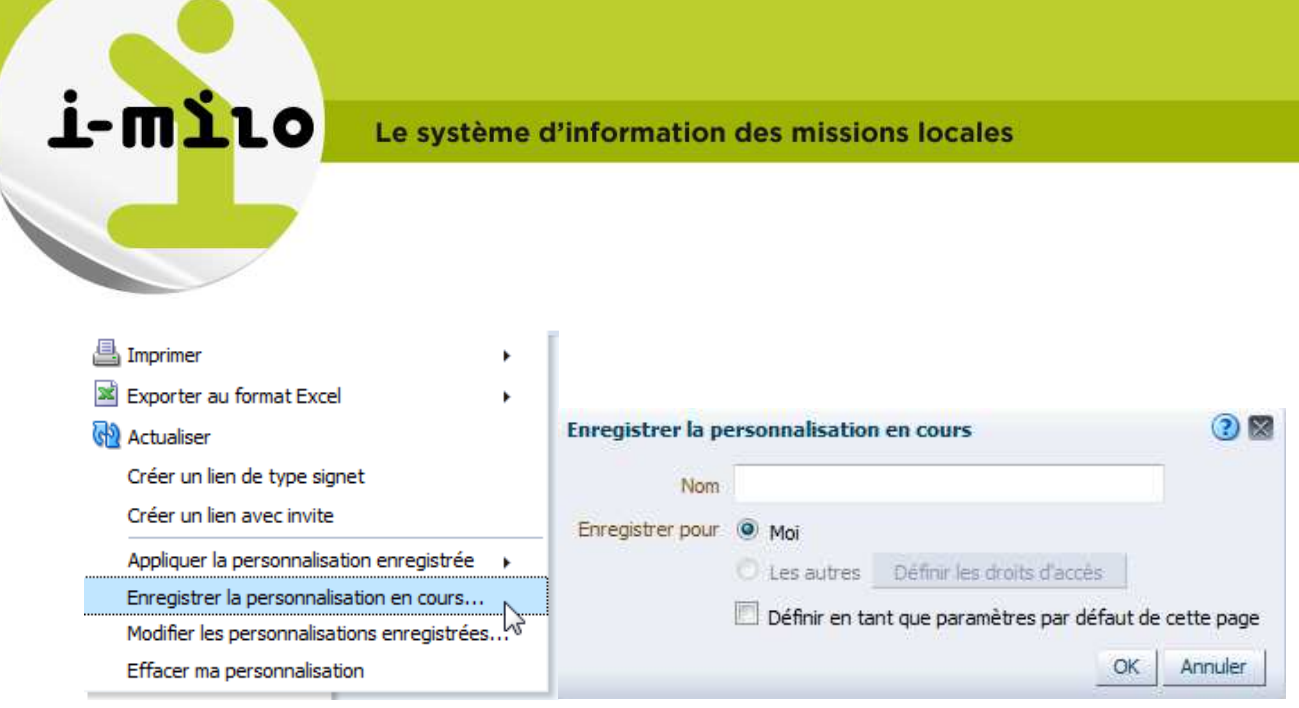

Une fois enregistrée, la personnalisation peut être appliquée sur le tableau de bord en cours en la sélectionnant (ou par défaut si le choix avait été fait lors de l'enregistrement de la personnalisation). Elle ne sera par contre par accessible depuis un autre tableau de bord.

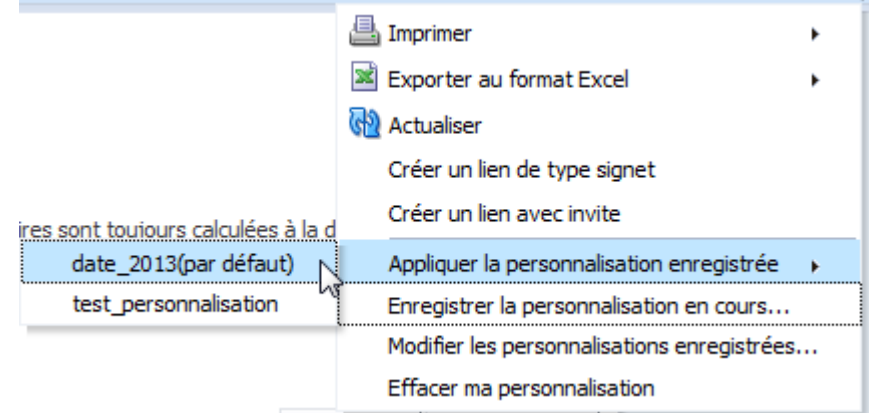

Si une personnalisation est définie comme « par défaut », à chaque ouverture du tableau de bord, les personnalisations seront appliquées.

Il est possible de modifier les personnalisations enregistrées (nom, configuration par défaut et droits de partage), et de les supprimer via le lien « Modifier les personnalisations enregistrées ».

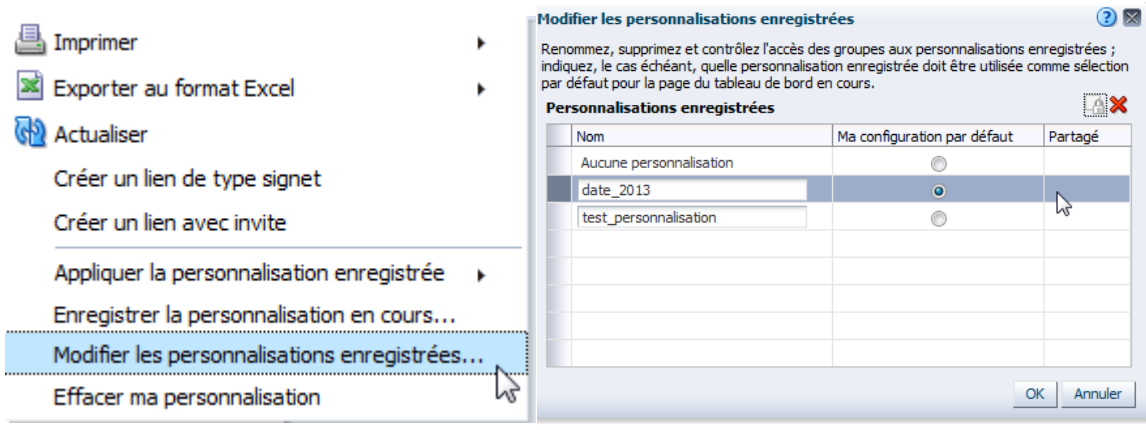

Ce document est la propriété de SIMILO. Il ne peut être utilisé, reproduit ou divulgué, même partiellement, sans son autorisation écrite préalable.<br>Copyright SIMILO 15 / 26

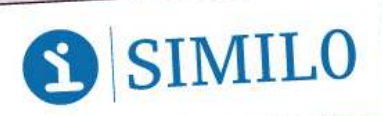

River Ouest • 80 quai Voltaire • 95877 Bezons cedex Tél.: + 33 (0) 1 73 26 00 00 · Mail : contact@i-milo.fr

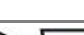

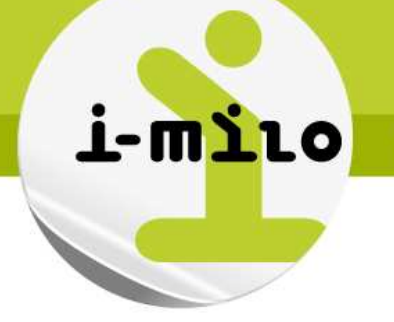

A noter que le choix « Effacer ma personnalisation » efface l'application de la personnalisation en cours (donc réinitialise le tableau de bord sans personnalisation), mais pas la personnalisation ellemême. Celle-ci sera toujours accessible depuis le lien « Appliquer la personnalisation enregistrée »).

#### **3.4. - EXPORTER UN TABLEAU DE BORD**

Pour exporter un tableau de bord, il suffit d'aller dans les options de page et de choisir l'option « Imprimer » pour imprimer au format PDF imprimable ou HTML imprimable, ou l'option Exporter au format Excel.

|                                                                                           |                                  | $\equiv$ $\sigma$                              |   |
|-------------------------------------------------------------------------------------------|----------------------------------|------------------------------------------------|---|
|                                                                                           | A PDF imprimable                 | <b>A</b> Imprimer                              |   |
|                                                                                           | <b>HTML</b> imprimable           | Exporter au format Excel                       |   |
|                                                                                           |                                  | <b>WITH ALCUMINATI</b>                         |   |
|                                                                                           | Choix de la localisation : Canti | Créer un lien de type signet                   |   |
|                                                                                           |                                  | Créer un lien avec invite                      |   |
| positif pour l'analyse des sorties. Les zones prioritaires sont toujours calculées à la d |                                  | Appliquer la personnalisation enregistrée<br>٠ |   |
| Echelon : $-$ Sélectionner un $\blacktriangleright$                                       |                                  | Enregistrer la personnalisation en cours       |   |
| Dispositif: --Sélectionner un                                                             |                                  | Modifier les personnalisations enregistrées    |   |
|                                                                                           |                                  | Effacer ma personnalisation                    |   |
|                                                                                           |                                  |                                                |   |
|                                                                                           |                                  | Réinitialiser $\star$<br>Appliquer             |   |
|                                                                                           |                                  |                                                | Ξ |
|                                                                                           |                                  |                                                |   |

**3.5. - LA ZONE DE TACHES**

La zone de tâches permet de faire des actions complémentaires selon les droits de l'utilisateur :

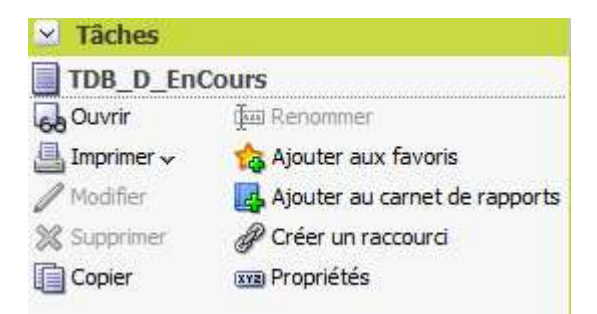

Les fonctionnalités « Ouvrir » et « Imprimer » sont les mêmes que celles présentes sur les options de page.

Les fonctionnalités « Modifier », « Supprimer », « Copier » et « Renommer » ne sont proposées que lorsque l'utilisateur à les droits de modification du tableau de bord.

## 3.5.1. - **Ajouter aux favoris**

Lorsque l'utilisateur clique sur de Ajouter aux favoris du menu de tâches, l'affichage du tableau de bord est mis à jour. Une petite étoile s'affiche à côté de son nom.

Ce document est la propriété de SIMILO. Il ne peut être utilisé, reproduit ou divulgué, même partiellement, sans son autorisation écrite préalable.<br>Copyright SIMILO 16 / 26

i-milo.fr

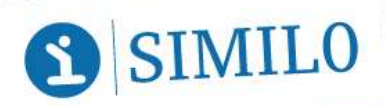

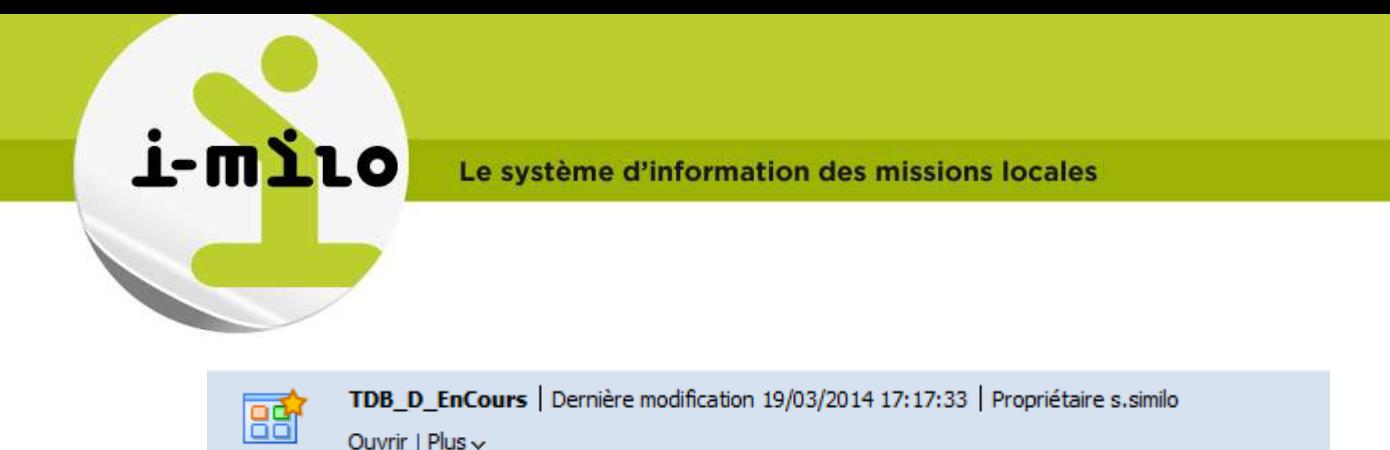

Le tableau de bord est alors accessible depuis le menu « Favoris »

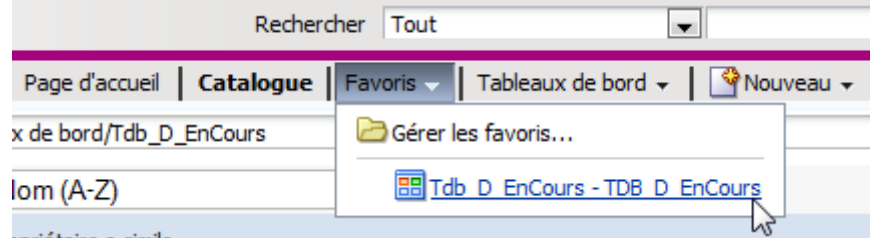

Cette fonctionnalité est également accessible depuis le menu « Plus » du tableau de bord.

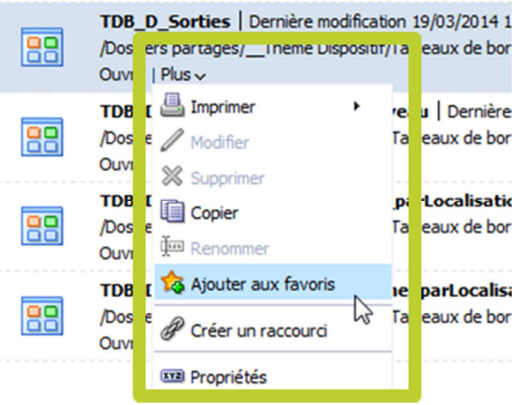

#### 3.5.2. - **Ajouter au carnet de rapports**

Un carnet de rapport est un ensemble de clichés statiques ou actualisables de pages de tableau de bord, d'analyses et de rapports.

L'ajout d'un tableau de bord au carnet de rapports peut se faire depuis :

le menu de tâches,

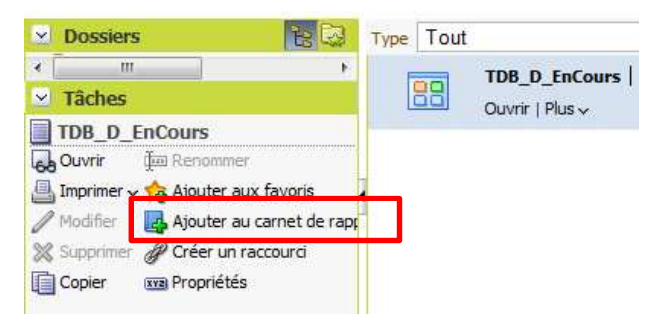

i-milo.fr

Ce document est la propriété de SIMILO. Il ne peut être utilisé, reproduit ou divulgué, même partiellement, sans son autorisation écrite préalable.<br>Copyright SIMILO 17 / 26

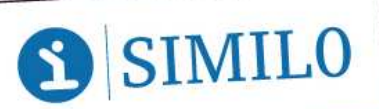

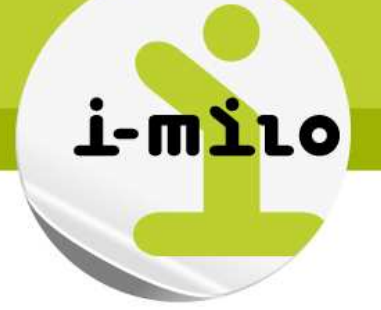

le menu « plus » d'un tableau de bord,

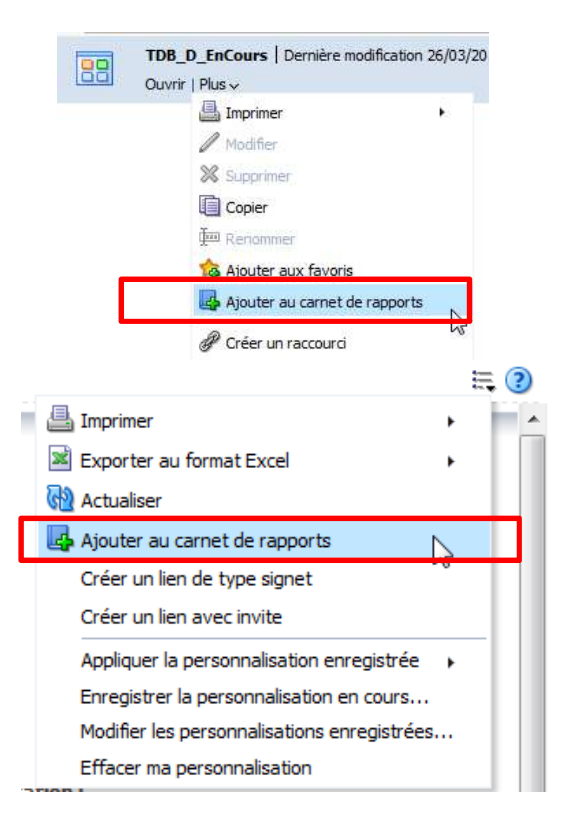

l'option de page d'un tableau de bord,

• ou également au sein même du tableau de bord, au niveau de chaque analyse.

#### D\_EnCours\_Age\_Sexe\_parNiveau

#### Jeunes en cours de dispositif, par âge, sexe et niveau

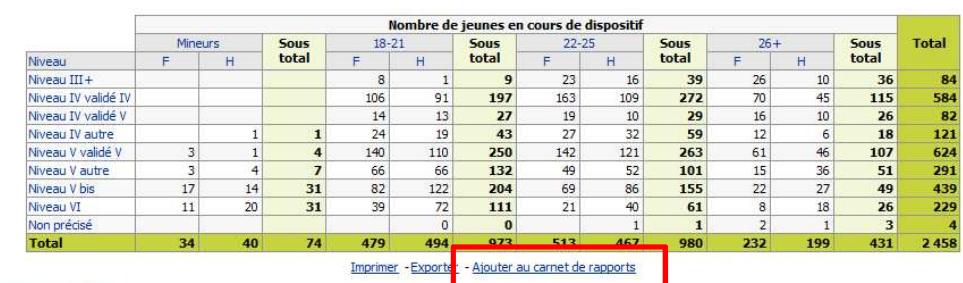

Choisissez votre vue : Vue âge, sexe par niveau v

D EnCours Age Sexe Zone parLocalisation

Jeunes en cours de dispositif, par âge, sexe, zone et localisation

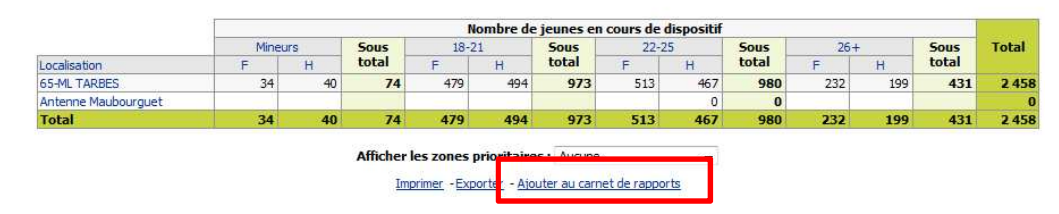

Lorsqu'un objet est choisi d'être ajouté au sein du carnet de rapports, les options sont les suivantes :

- Type de contenu :
	- o Pouvant être mis à jour : les données sont actualisées à chaque téléchargement du carnet de rapport, ou lorsque celui-ci est défini en tant que contenu de diffusion pour un agent
	- o Cliché : ajouter le contenu dans son état en cours.

Ce document est la propriété de SIMILO. Il ne peut être utilisé, reproduit ou divulgué, même partiellement, sans son autorisation écrite préalable.<br>Copyright SIMILO 18 / 26

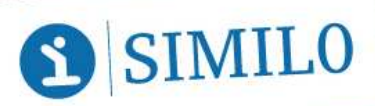

River Ouest • 80 quai Voltaire • 95877 Bezons cedex Tél.: + 33 (0) 1 73 26 00 00 · Mail : contact@i-milo.fr

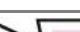

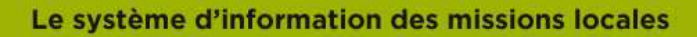

- Suivre les liens de navigation (uniquement lorsqu'un contenu peut être mis à jour, et pas pour un contenu de type « cliché »)
- **Description**

i-milo

• Emplacement : choix de l'emplacement pour enregistrer le carnet de rapports

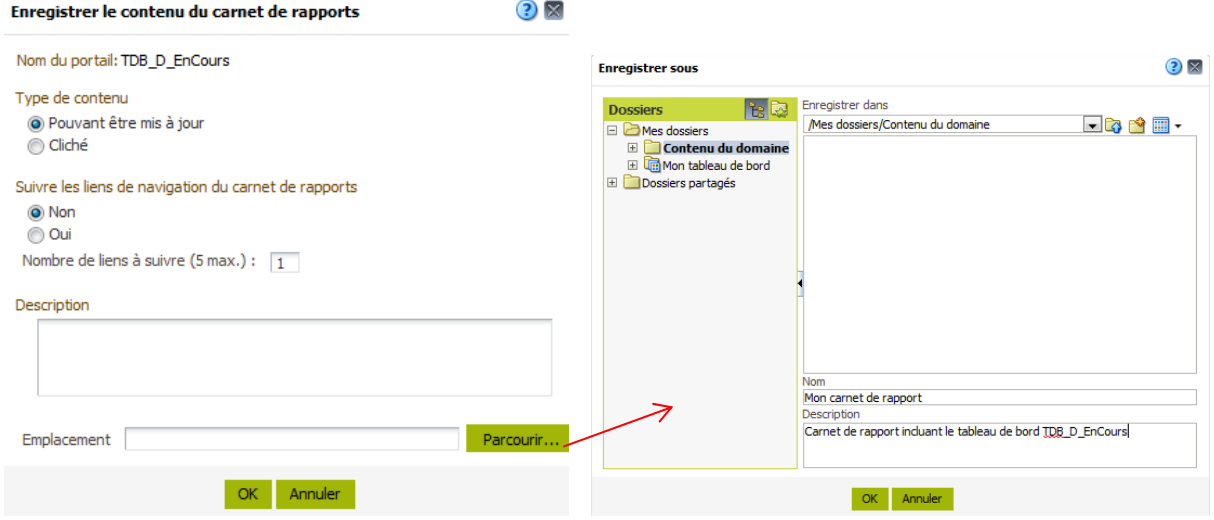

Une fois enregistré, vous pouvez retrouver cotre carnet de rapport à l'emplacement sélectionné :

Mon carnet de rapport | Dernière modification 28/03/2014 11:35:58 | Propriétaire u. tarbes

Modifier | PDF | Archive Web (.mht) | Plus ~

Il est alors possible de le modifier, de télécharger le PDF, ou de créer une archive web.

Le PDF généré dispose d'une table de matières avec l'ensemble des éléments ajoutés au carnet de rapport, ainsi que d'une page pour chaque élément (tableau de bord, …) ajouté au sein du carnet de rapport.

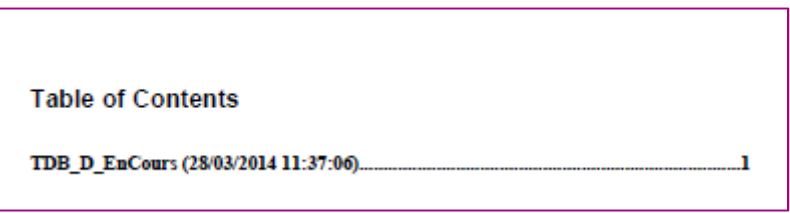

Ce document est la propriété de SIMILO. Il ne peut être utilisé, reproduit ou divulgué, même partiellement, sans son autorisation écrite préalable.<br>Copyright SIMILO

19 / 26

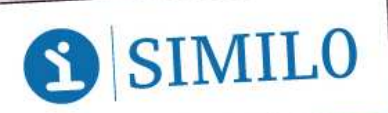

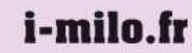

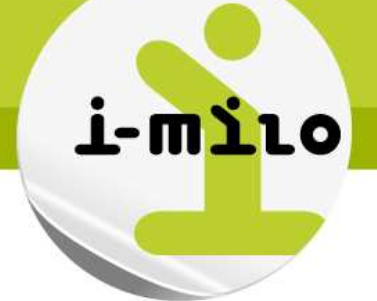

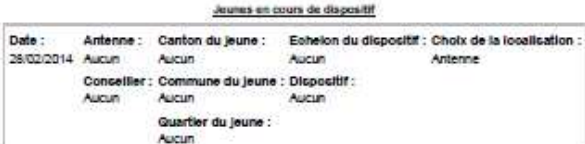

#### Jeunes en cours de dispositif, par âge, sexe et niveau

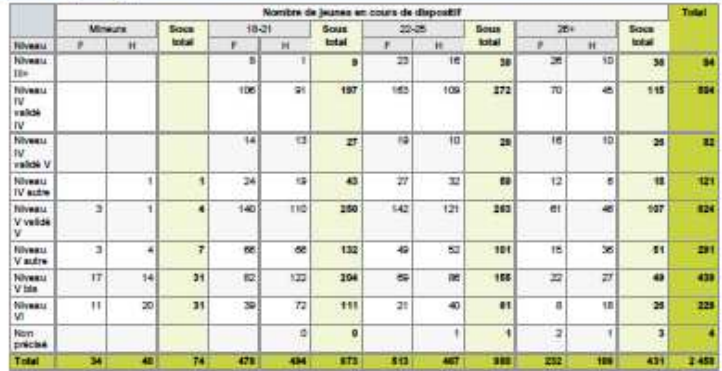

Jeunes en cours de dispositif, par âge, sexe, zone et localisation

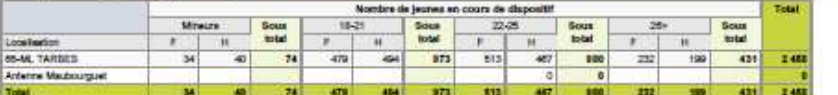

Jeunes en cours de dispositif, par niveau, sexe, zone et localisation

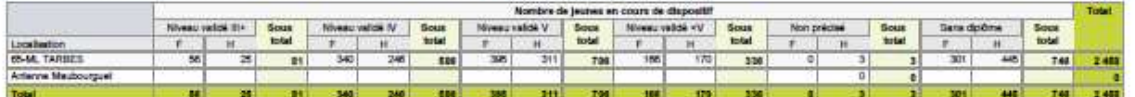

urs de dispositif, un jeune est en cours dispositif à une date donnée, et est encontrante dens et ans de les des de sorte néelle est non renaignée ou après celle dels<br>: en dispositif, un jeune est entit én dispositif sur u

Chaque nouvel ajout au carnet de rapport va venir incrémenter la table de matières et le nombre de pages. Il suffit, lorsque vous ajoutez le nouveau contenu, de sélectionner votre carnet de rapport au moment de déterminer l'emplacement.

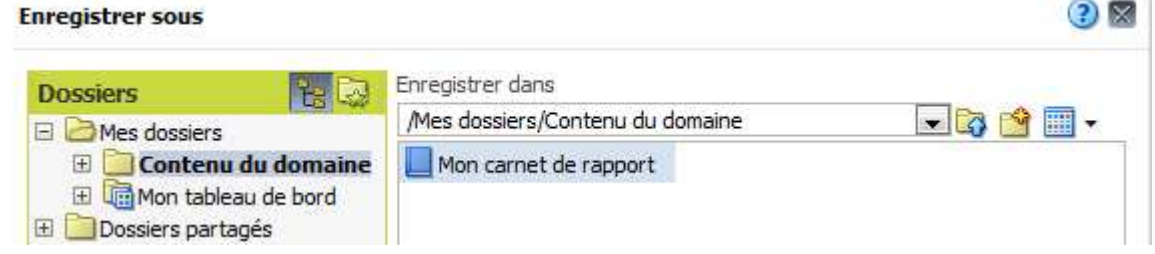

La modification d'un carnet de rapport permet de modifier les propriétés du contenu (contenu mis à jour ou cliché).

Ce document est la propriété de SIMILO. Il ne peut être utilisé, reproduit ou divulgué, même partiellement, sans son autorisation écrite préalable.<br>Copyright SIMILO

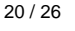

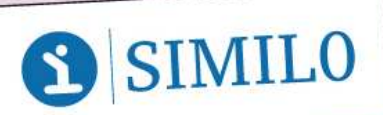

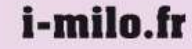

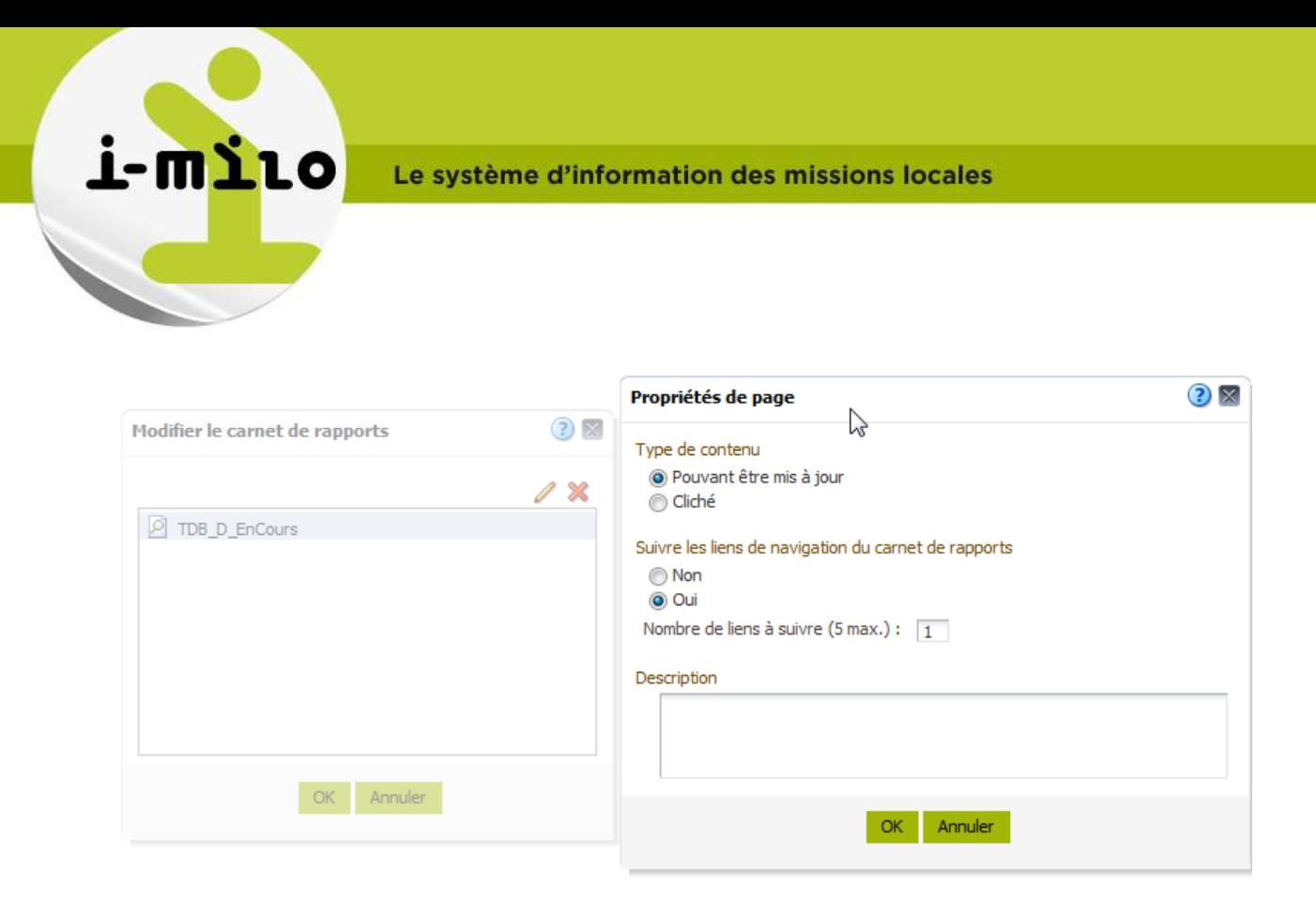

#### 3.5.3. - **Gérer les propriétés**

Lorsque l'utilisateur clique sur **xxa Propriétés** du menu de tâches, les propriétés du document apparaissent.

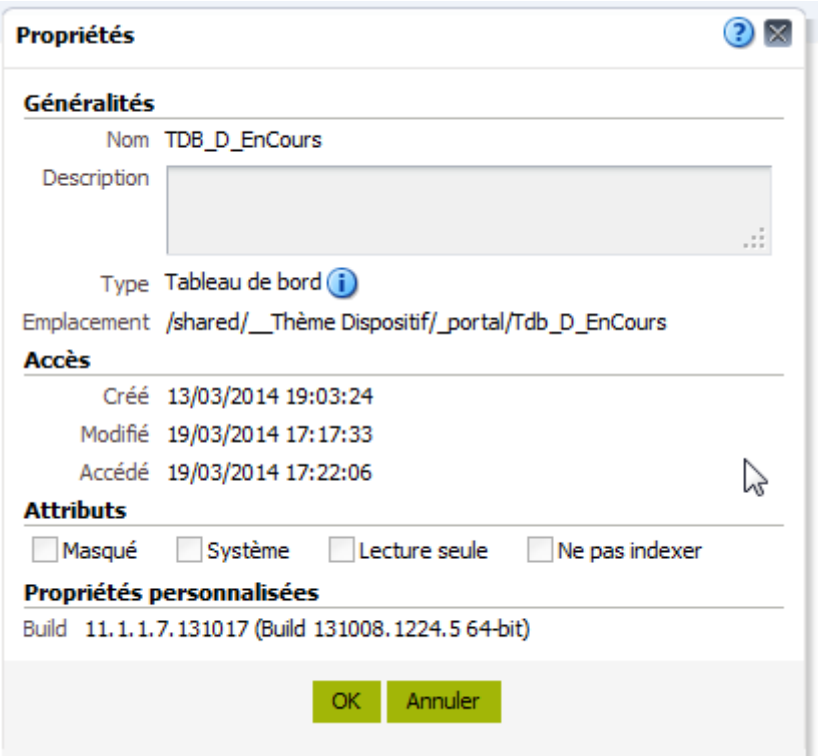

Ce document est la propriété de SIMILO. Il ne peut être utilisé, reproduit ou divulgué, même partiellement, sans son autorisation écrite préalable.<br>Copyright SIMILO 21 / 26

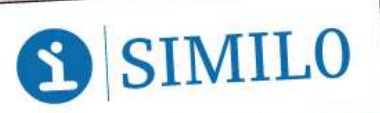

River Ouest • 80 quai Voltaire • 95877 Bezons cedex Tél.: + 33 (0) 1 73 26 00 00 · Mail : contact@i-milo.fr

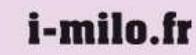

L

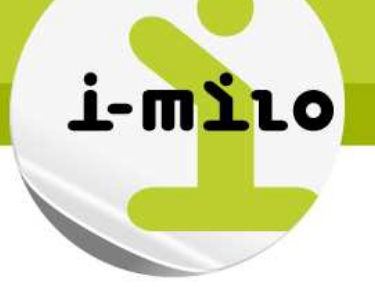

Si vous n'avez pas saisi de description dans la création de votre tableau de bord et que vous avez les droits pour le modifier, il est toujours possible via ce menu de rajouter une description (qui sera utilisée via le moteur de recherche).

Ce document est la propriété de SIMILO. Il ne peut être utilisé, reproduit ou divulgué, même partiellement, sans son autorisation écrite préalable.<br>Copyright SIMILO

**SIMILO** 

River Ouest • 80 quai Voltaire • 95877 Bezons cedex Tél.: + 33 (0) 1 73 26 00 00 · Mail : contact@i-milo.fr

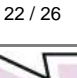

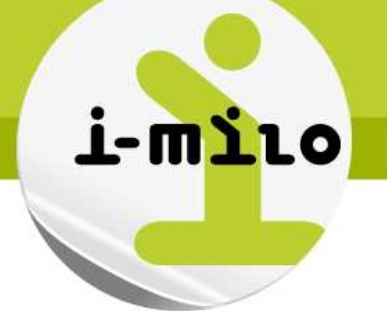

# **4 - ANNEXES**

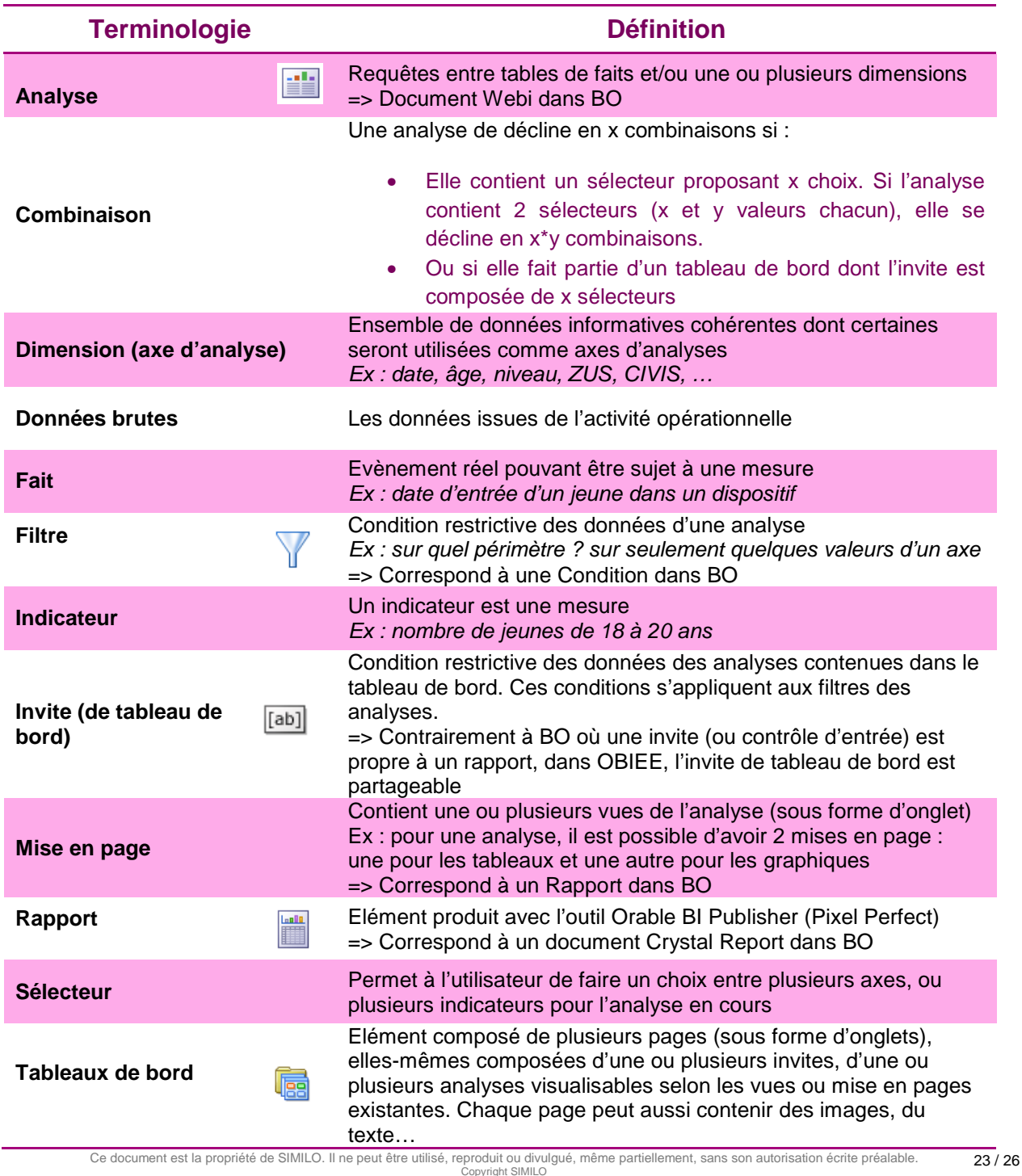

## **4.1. - GLOSSAIRE ET TERMINOLOGIE**

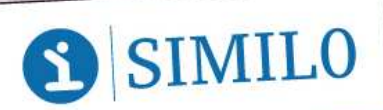

River Ouest • 80 quai Voltaire • 95877 Bezons cedex Tél.: + 33 (0) 1 73 26 00 00 · Mail : contact@i-milo.fr

 $\overline{\iota}$ 

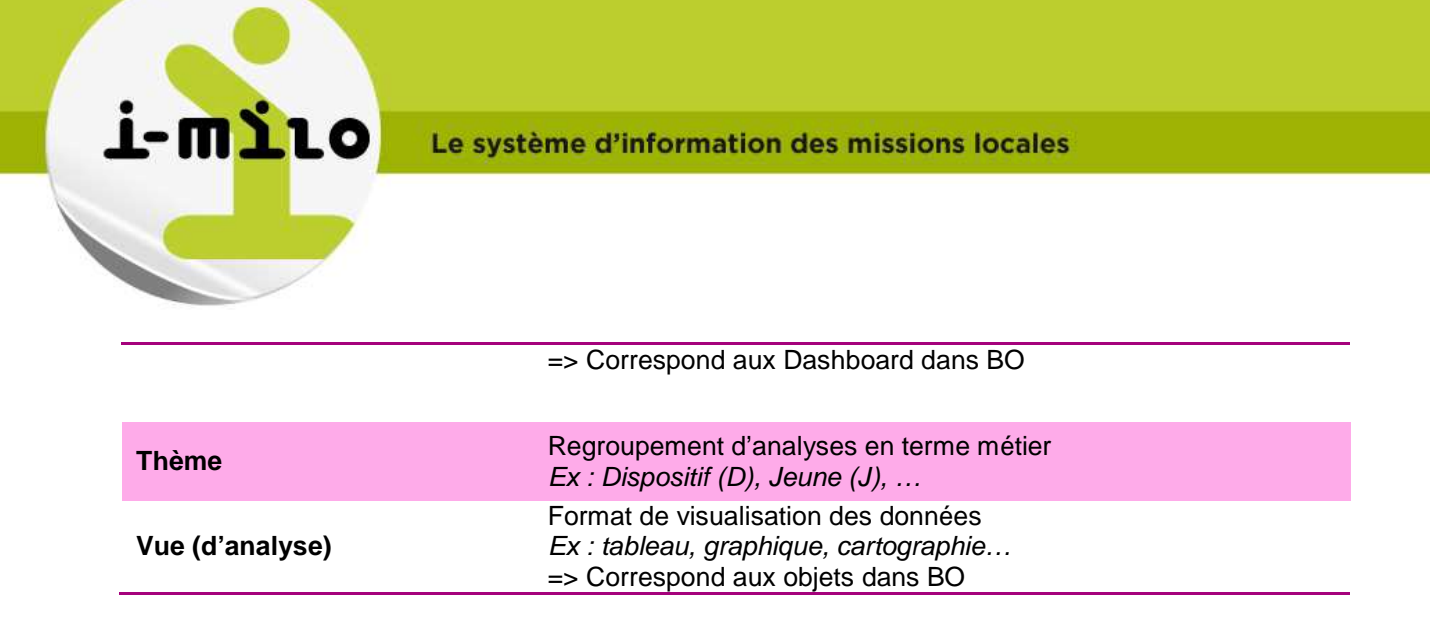

#### **4.2. - NOMENCLATURE**

#### 4.2.1. - **Règles générales**

Accent : pas d'accent car l'outil de recherche les prend en compte  $\rightarrow$  évite les confusions, fautes d'orthographes qui ne permettront pas de retrouver l'élément recherché.

Séparations : Eviter les espaces, virgules, apostrophes ou slash. Le seul séparateur / caractère spécial utilisé est le « » (underscore)

Casse : peu d'importance car l'outil de recherche n'en tient pas compte, mais une majuscule sur la 1<sup>ère</sup> lettre de chaque mot est recommandée.

#### 4.2.2. - **Analyses**

Cas général : où l'indicateur est 'en dur' et ne vient pas d'un choix de l'utilisateur (sélecteur) **Theme**\_**Indicateur**\_**CritereColonne1**\_**CritereColonne2**\_**parCritereLigne1**\_**CritereLigne2**  Par exemple :

J\_EnAccompagnement\_Age\_Sexe\_parNiveau

D\_Entrees\_Niveau\_Sexe\_parCommune

Cas particulier 1 : où l'axe d'analyse vient d'un choix de l'utilisateur via un sélecteur **Theme**\_ **Indicateur**\_**CritereColonne1** \_**parAxeTheme Theme**\_ **Indicateur**\_**AxeTheme**\_**parCritereLigne1** 

Par exemple :

J\_1erAccueil\_Niveau\_Sexe\_parAxeJ → le nombre de 1<sup>er</sup> accueil, le niveau et le sexe en colonne et l'axe d'analyse en ligne est un choix de l'utilisateur

J\_JDI\_AxeJ\_parAge  $\rightarrow$  le nombre de JDI, l'axe d'analyse en colonne est un choix de l'utilisateur, l'âge est en ligne

Cas particulier 2 : où l'analyse est une liste **Theme**\_Liste**ElementListé**\_**CritereColonne1** \_**parCritereLigne1** Par exemple : SF\_ListeJeunes\_MontantDemande\_MontantVerse\_parNatureAide\_Aide

Cette nomenclature se rapproche au maximum de celle des analyses sur P3. Séparateur :  $\rightarrow$  pas d'espace ni de slash possible car risque de poser un problème dans les scripts sous Unix. **Thème :** 

Seulement 1 ou 2 lettre(s)  $\rightarrow$  J, D, ML, P, SF (pour Jeune, Dispositif, ML, Partenaires, Suivi Financier)

Ce document est la propriété de SIMILO. Il ne peut être utilisé, reproduit ou divulgué, même partiellement, sans son autorisation écrite préalable. .<br>Copyright SIMILC 24 / 26

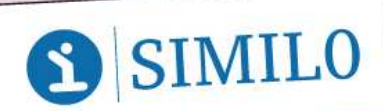

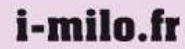

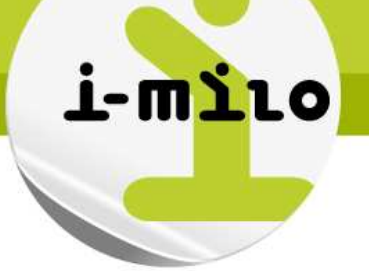

Indicateur :

- au pluriel
- pas de 'nombre de'  $\rightarrow$  seulement ce qui est calculé (Entrées, Sorties, Actualités, Entretiens...)
- si plusieurs mots, mettre la première lettre de chaque mot en majuscule (EnAccompagnement, CategoriesDeSituation…)

#### **AxeTheme :**

S'utilise dans le cas où l'indicateur vient d'un choix de l'utilisateur (via un sélecteur). On l'écrirait 'Axe' suivi du thème (1<sup>ère</sup> ou 2 premières lettres). S'il s'agit d'un axe pour le jeune, nous aurions 'AxeJ' pour faire comprendre à l'utilisateur que ce composant se décline selon plusieurs axes d'analyse.

**Critères :** 

- au singulier
- en entier, pas d'abréviation  $\rightarrow$  pas de 'Niv' pour Niveau ou de 'Z' pour Zone
- on met d'abord les critères qui sont en colonne
- suivent les critères en ligne (après le séparateur **par**)

**ElementListé :** 

• Au pluriel (exemple Liste\_Jeune**s**)

#### 4.2.3. - **Tableaux de bord**

Le format préconisé est le suivant (nomenclature identique à l'analyse avec le mot « Tdb » avant) : **Tdb\_Theme**\_ **Indicateur**\_**CritereColonne** \_**parAxeTheme** 

Exemples :

- Tdb\_D\_EnCours : les critères ne sont pas indiqués  $\rightarrow$  ce tableau de bord rassemble toutes les analyses « En cours », tous critères confondus
- Tdb\_D\_Age\_Sexe\_parNiveau : l'indicateur n'est pas indiqué  $\rightarrow$  ce tableau de bord rassemble toutes les analyses selon les critères Age, Sexe et Niveau, tous indicateurs confondus

#### 4.2.4. - **Filtres**

Filtre unitaire (générique ou spécifique) : Filtre\_Critere(\_pourProfil) Filtre global générique : Filtre\_Global\_Critere1\_Critere2(\_pourProfil) Filtre global spécifique (par thème) : Filtre\_Global\_Theme\_Critere1\_Critere2(\_pourProfil)

Si le filtre existe en 2 versions, l'une pour les régions, l'autre pour les ML, il est suffixé par \_pourProfil.

Exemples :

- Filte\_Periode
- Filtre\_Global\_Periode\_Strucutre\_LieuHabitation\_pourRegion
- Filtre Global D Periode Structure LieuHabitation Programme pourML

#### 4.2.5. - **Invites**

Invite unitaire (générique ou spécifique) : Invite\_Critere(\_pourProfil)

Ce document est la propriété de SIMILO. Il ne peut être utilisé, reproduit ou divulgué, même partiellement, sans son autorisation écrite préalable.<br>Copyright SIMILO 25 / 26

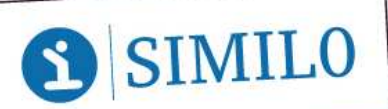

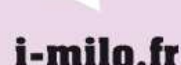

Invite globale générique : Invite\_Globale\_Critere1\_Critere2(\_pourProfil) Invite globale spécifique (par thème) : Invite\_Globale\_Theme\_Critere1\_Critere2(\_pourProfil)

Si l'invite existe en 2 versions, l'une pour les régions, l'autre pour les ML, elle est suffixée par \_pourProfil.

Exemples :

i-milo

- Invite\_Periode
- Invite\_Globale\_Periode\_Structure\_LieuHabitation\_pourRegion
- Invite\_Globale\_D\_Periode\_Structure\_LieuHabitation\_Programme\_pourML

Ce document est la propriété de SIMILO. Il ne peut être utilisé, reproduit ou divulgué, même partiellement, sans son autorisation écrite préalable.<br>Copyright SIMILO 26 / 26

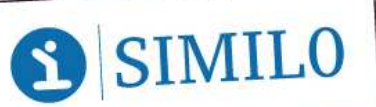

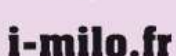